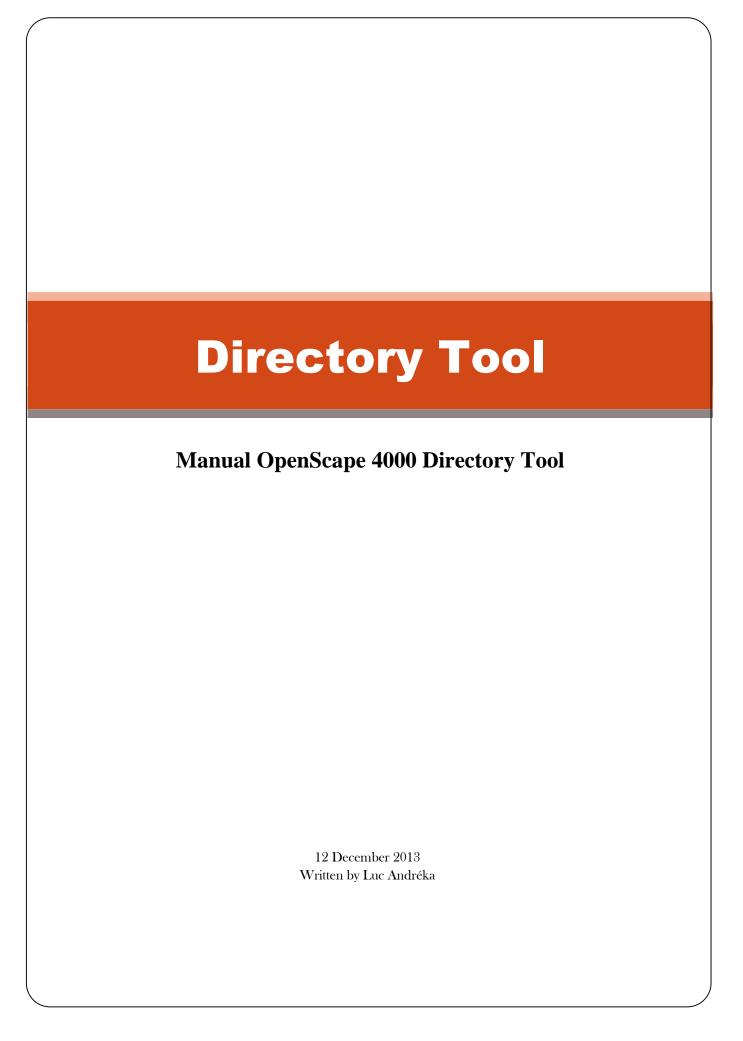

# Directory Tool | 12-12-2013

# **Directory Tool**

### Manual OpenScape 4000 Directory Tool

# Index

| About this tool     | 2 |
|---------------------|---|
| How to register     | 2 |
| How to login        | 2 |
| Preparing your file | 3 |
| Upload your file    | 3 |
| Export your file    | 4 |
| Personal notes      | 4 |

#### ➤ About this tool.

This tool is intended for administrative assistance on Unify OpenScape 4000 systems. It can be used by engineers and/or users who work on these systems. With this tool you can generate a company's phone list in pdf, xls and/or html from data retrieved from the OpenScape 4000. To extract the data you have to create a regenfile and upload it to the site. To ensure the safety of your data you must first register to be able to use the tool.

To reach the site go to → http://tools.andreka.be

# ➤ How to register ...

If you start using the tool for the first time you have to register once. You can do this by typing your email-address and push the Register button.

Don't give a password yet because it will be ignored. A new one will be send to you by mail!

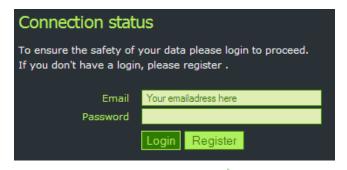

# ➤ How to login ...

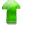

Once you have registered on the site you will receive a password by mail. With this password you can login on the site. You can always change your password in your profile. If you forget your password ... push again on the Register button and a new one will be send to you by mail. To login give your email-address and password and push the Login button.

| Connection status                                                                                          |                       |  |  |
|----------------------------------------------------------------------------------------------------|-----------------------|--|--|
| To ensure the safety of your data please login to proceed.<br>If you don't have a login, please register . |                       |  |  |
| Email                                                                                                    | luc.andreka@unfiy.com |  |  |
| Password                                                                                                   | •••••                 |  |  |
|                                                                                                    | Login Register        |  |  |
|                                                                                                    |                       |  |  |

#### > Preparing your file before upload.

Before you upload your file it must comply with a number of rules.

- ✓ Make a text-file with regen of the amo's scsu, sbcsu, acsu and persi.
- ✓ Always ensure amo PERSI is at the end of your regen-file. You might lose some names if not done.
- ✓ Always ensure amo language will be in English.
- ✓ Always put all the settings of one extention on one line, comma separated.

For best performance you can use this command-file to generate your file.

```
CHA-FUNCT: SLANG=ENG;
CHA-FUNCT: REGIN=Y;
REG-ACSU;
REG-SCSU;
REG-SBCSU;
REG-PERSI;
END
```

To finish save your file with the name of the company whose phone list you want to export plus suffix TXT!

Only files with suffix TXT will be accepted for uploading !!

## > Upload your file.

A demo-file for you to explore will be visible when you didn't upload a file yet. This file will automatically disappear when you upload your file(s). Before upload your file ensure it has the suffix txt!! To upload your file push the Browse button (the name of this button depends on the language settings of your pc). Search your file on the hard disc of your pc and push Upload.

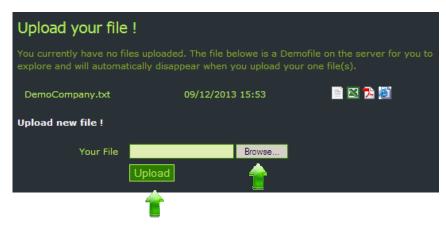

Your file will be visual on the next screen after the upload.

You can upload as many files as you want.

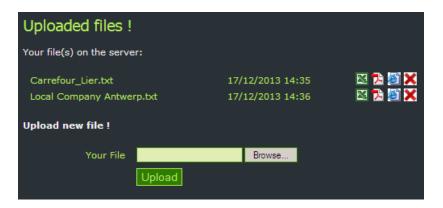

# > Export your file.

Your file will be visual on the next screen after the upload.

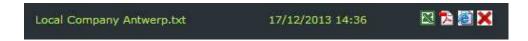

Now you can export your file to different applications by clicking the corresponding icon.

- Export to Excel (xls)
- Export to Adobe Reader (pdf)
- Export to Internet Explorer (html)
- X Delete your file from the server

Your exported file will be visible on your pc and can be saved accordingly. The date used in the exported file is the date of your upload as listed in the table of your files.

#### > Personal notes.

Have fun with the tool and let me know if you find it useful!!